# **INSTRUKCJA LOGOWANIA DO GOOGLE CLASSROOM**

#### **Krok 1.**

Wejdź na stronę classroom.google.com i zaloguj się, wpisując login (będzie to adres e-mail w domenie sp.hyzne.net) i hasło, które otrzymałeś wraz z loginem od nauczyciela:

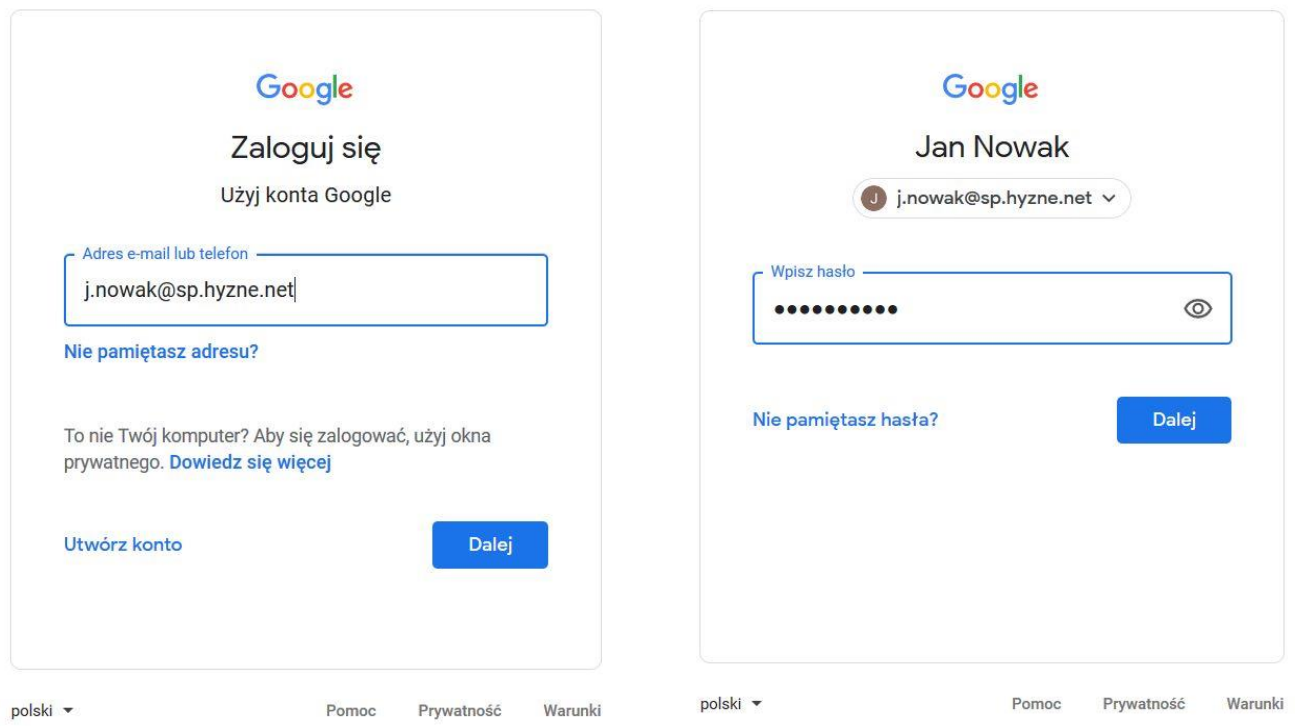

Uwaga! Jeśli jesteś zalogowany na innym koncie Google, będziesz musiał się wylogować.

Przy pierwszym logowaniu zostaniesz poproszony o zmianę hasła. Musi się ono różnić od pierwszego hasła dostępowego, które dostałeś od nauczyciela.

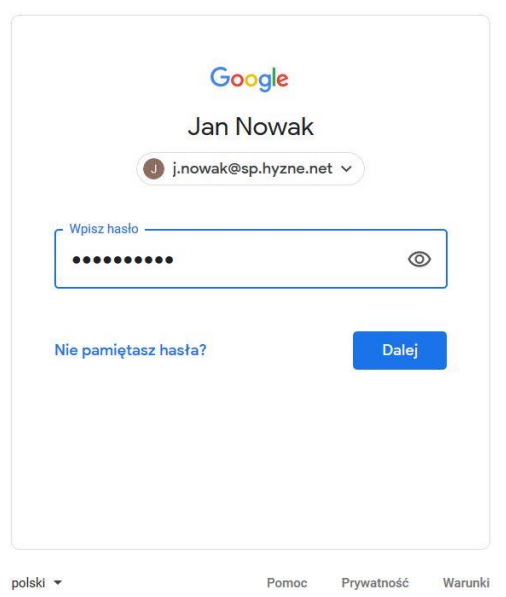

### **Krok 2.**

Po zalogowaniu zostaniesz poproszony o wybór roli – wskaż ucznia.

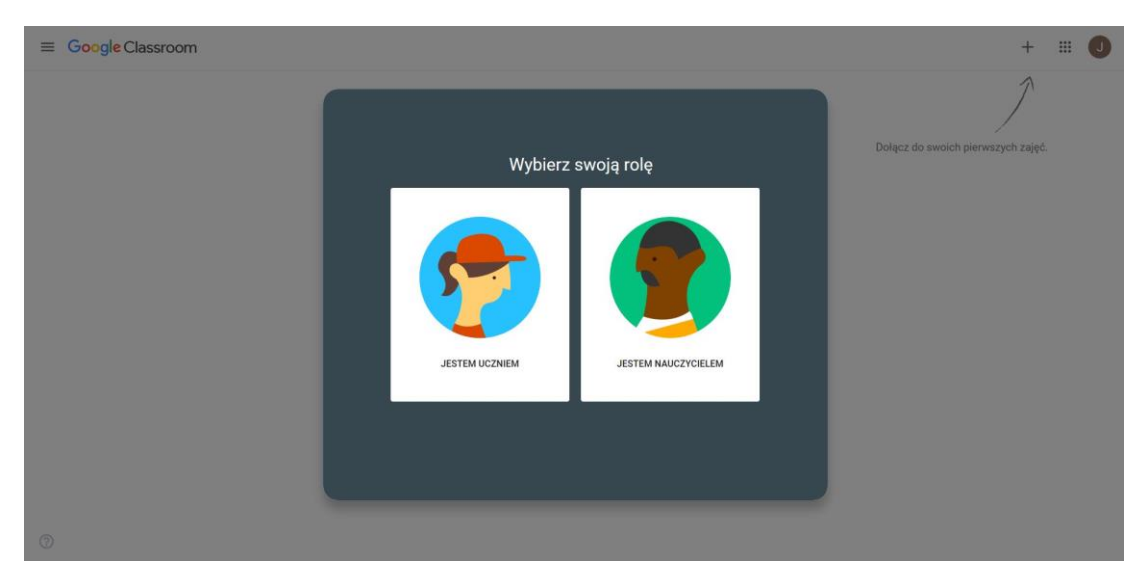

#### Zobaczysz ekran powitalny.

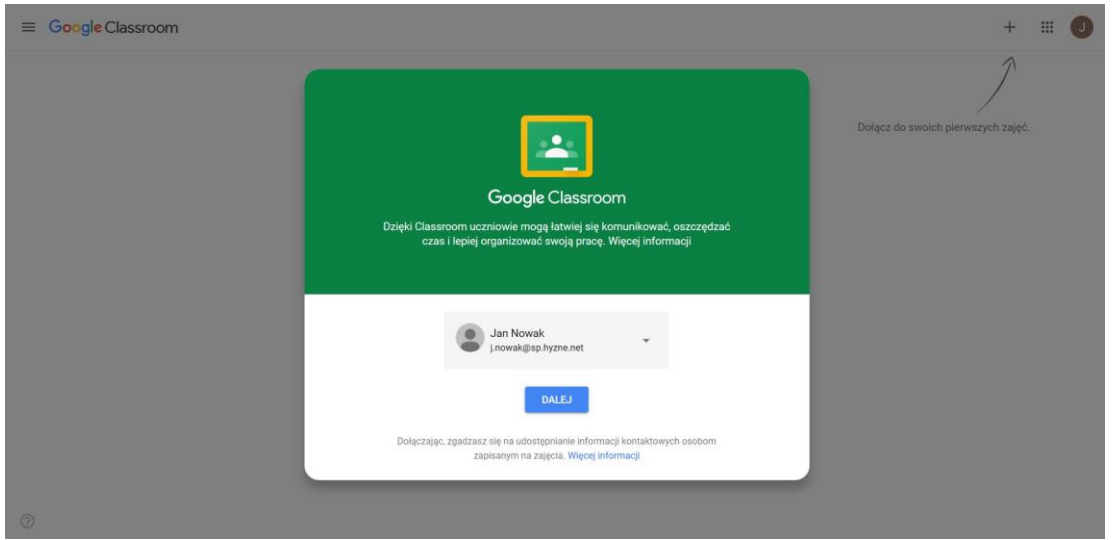

Pora, aby dołączyć do zajęć – należy kliknąć + w prawym górnym rogu ekranu.

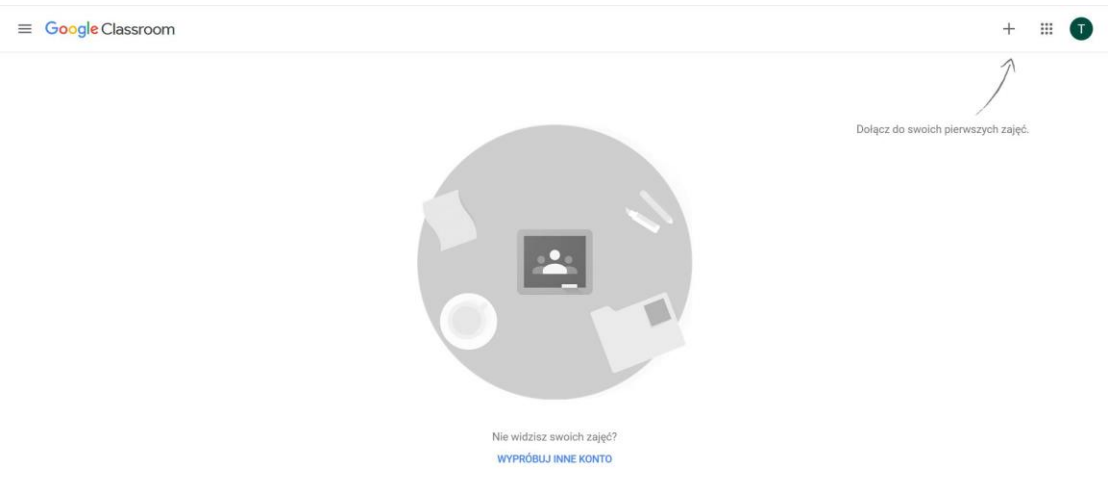

Zostaniesz poproszony o wpisanie kodu zajęć – otrzymasz go od nauczyciela przedmiotu.

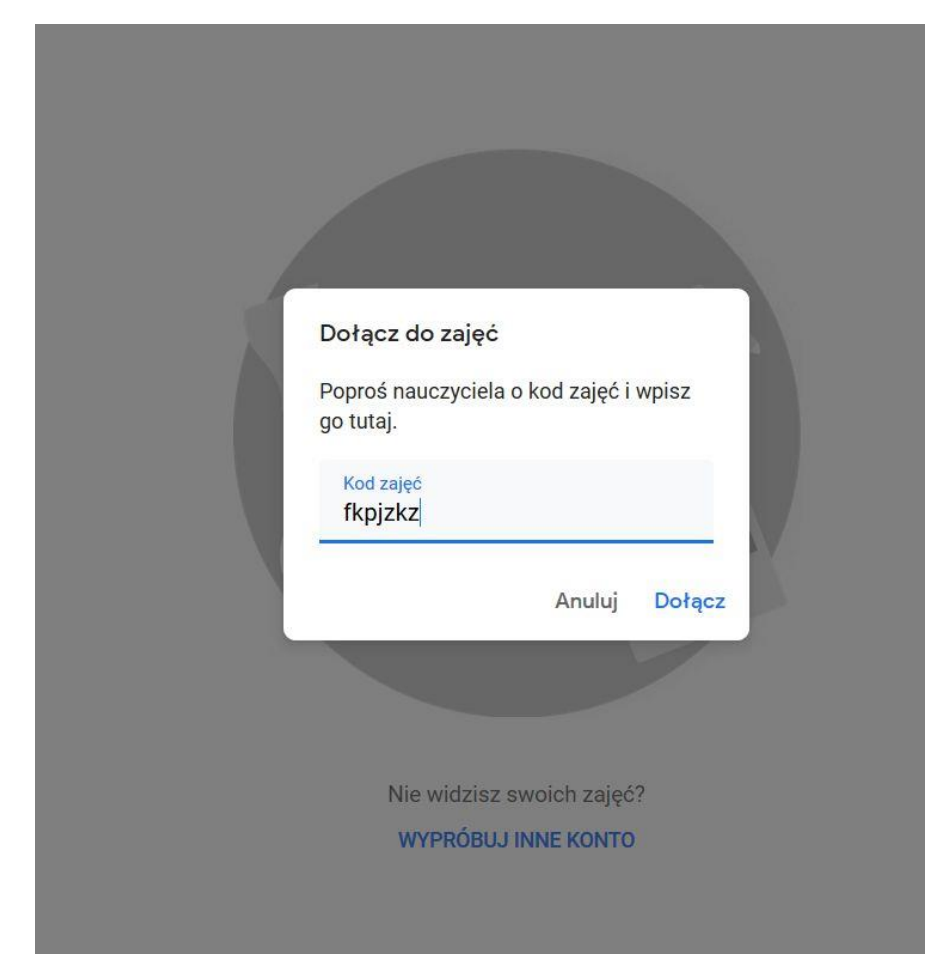

### **Krok 3.**

Po dołączeniu do zajęć masz dostęp do treści zamieszczanych przez nauczyciela. Sam również możesz dokonywać wpisów, kontaktować się z nauczycielem i z innymi uczniami.

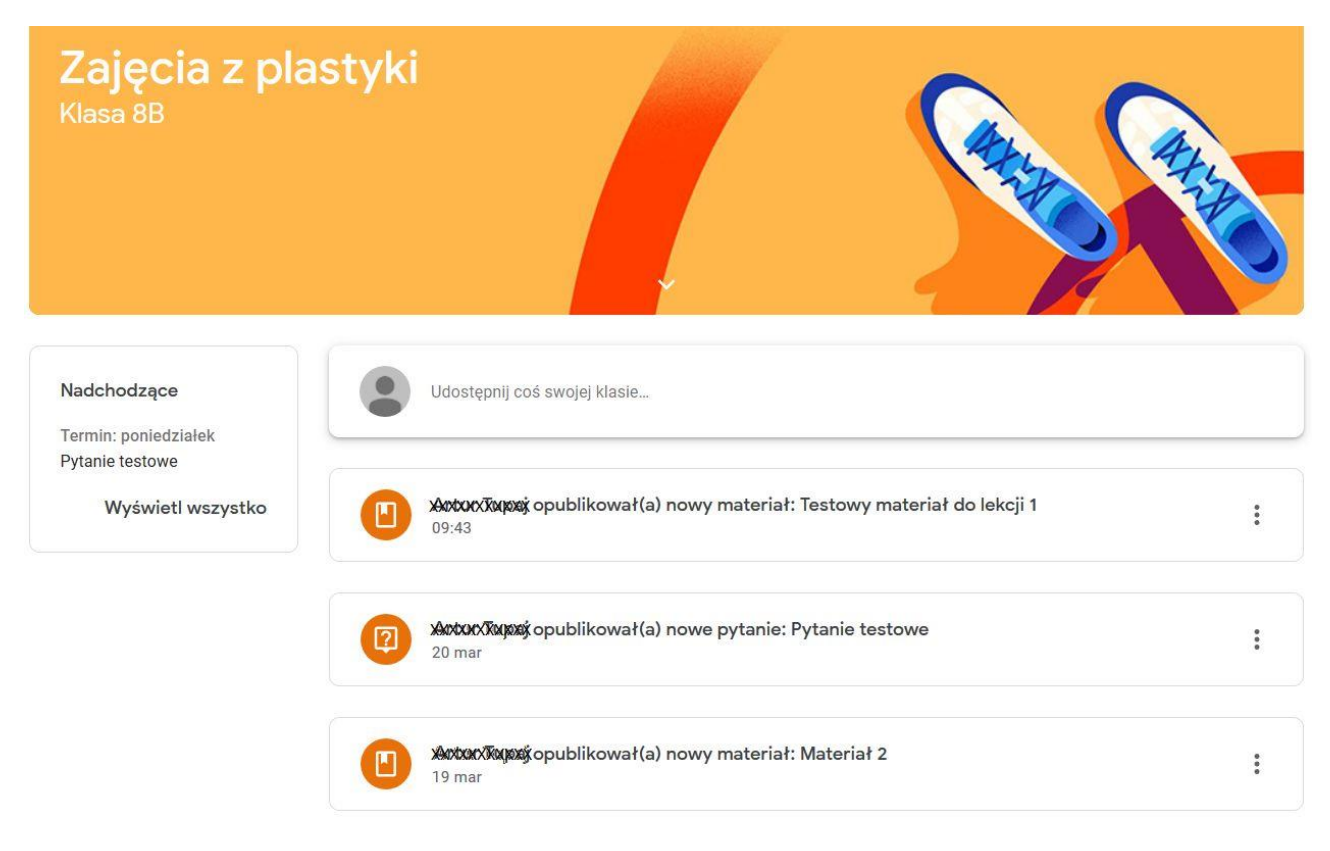

#### **Krok 4.**

Teraz możesz dołączyć do kolejnych zajęć, do których otrzymałeś kody. Kliknij symbol menu – trzy kreski w lewym górnym rogu. Aby przejść do listy swoich zajęć, kliknij Zajęcia.

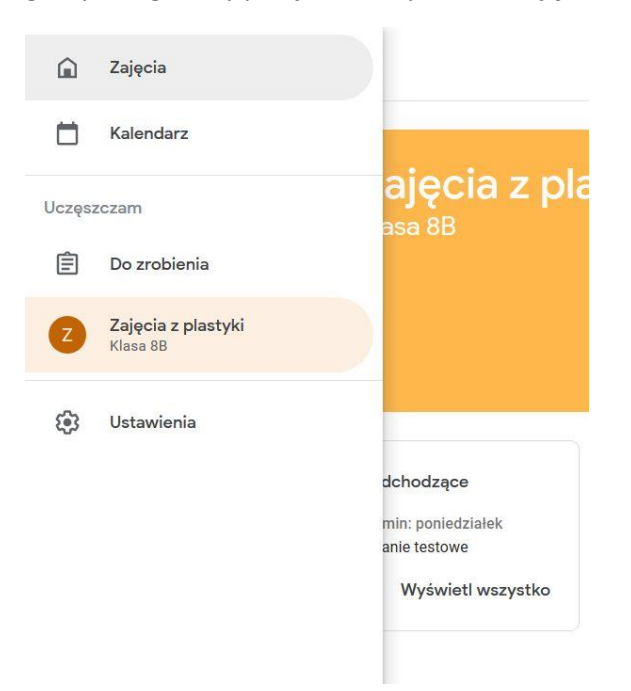

Następnie kliknij symbol + w prawym górnym rogu.

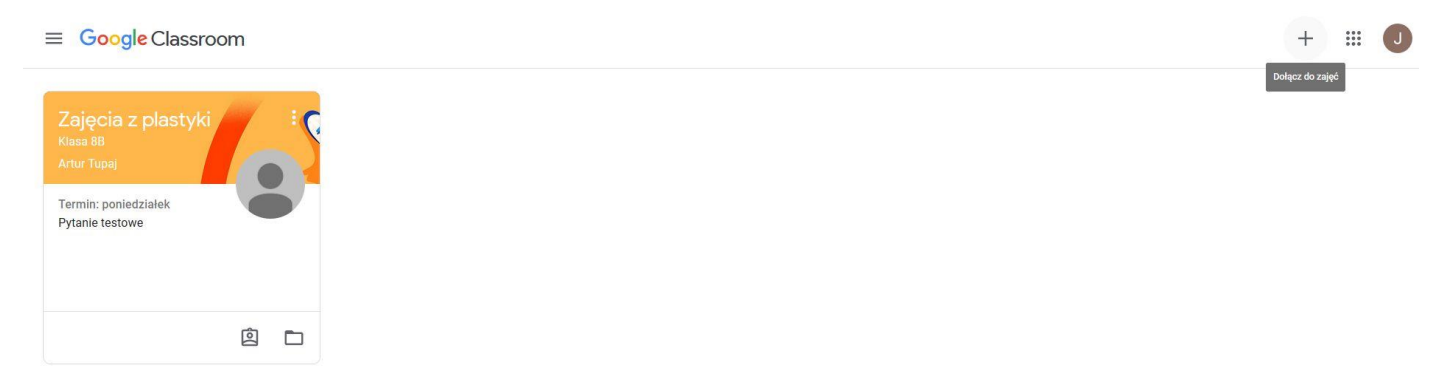

W kolejnym oknie podaj kod zajęć, do których chcesz dołączyć. Tak samo dołącz do następnych zajęć – do wszystkich, do których otrzymałeś kody.

## $\equiv$  Google Classroom

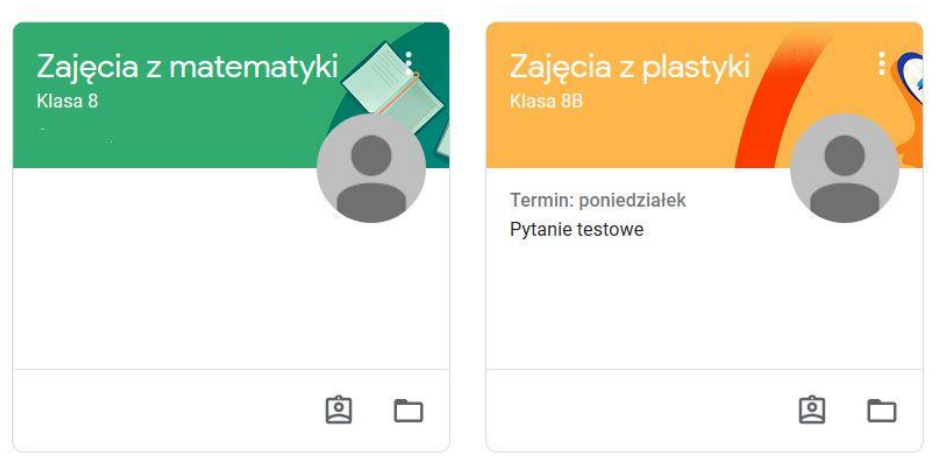